- Home
- eCommerce Home
- Contact
- WP eStore Documentation
- WP Shopping Cart Doc

# **Simple WP Shopping Cart Installation and Usage Instructions**

**Categories: Installation**

## **WP Shopping Cart Installation**

- 1. Unzip and Upload the folder 'wordpress-paypal-shopping-cart'to the '/wp-content/plugins/'directory.
- 2. Activate the plugin through the 'Plugins'menu in WordPress.
- 3. Go to Settings and configure the options eg. your paypal email, Shopping Cart name, Return URL etc.
- 4. Use the trigger text to add a product to a post or page where you want it to appear.

# **WP Shopping Cart Usage**

1. To add the 'Add to Cart'button simply add the following trigger text to a post or page next to the product:

[wp cart:PRODUCT-NAME:price:PRODUCT-PRICE:end]

Replace PRODUCT-NAME and PRODUCT-PRICE with the actual name and price.

2. To add the 'Add to Cart'button from template (.php) files use the following function:

<?php echo print\_wp\_cart\_button\_for\_product('PRODUCT-NAME', PRODUCT-PRICE); ?>

Replace PRODUCT-NAME and PRODUCT-PRICE with the actual name and price. eg. <?php echo print\_wp\_cart\_button\_for\_product('wordpress', 7.50); ?>

3. To add the shopping cart to a post or page simply add the following trigger text to a post or page in HTML view. The shopping cart will only be visible when a customer adds a product to the cart.

<!--show-wp-shopping-cart-->

4. To add the shopping cart to the sidebar, simply use the widget from the widgets menu or add the following line to your sidebar template file where you want the shopping cart to appear.

 $\langle$  ?php echo print\_wp\_shopping\_cart() ?>

### **Example HTML Code**

The following is a screenshot of an example html code showing how the 'add to cart'button is inserted into a post or page.

<strong>Demo Product One</strong> Product Description: This is the first demo product to show how the plugin works. Price: \$14.99 ([wp\_cart:Product One:price:14.99:end]) <-------- Adds the 'Add to Cart' button. <strong>Demo Product Two</strong> Product Description: This is the second demo product to show how the plugin works. Price: \$10.00 [wp\_cart:Product Two:price:10.00:end]) Shows the shopping cart when item is <!-- show-wp-shopping-cart-->) added to the cart

# **Using Shipping Option**

1. To use shipping cost use the following trigger text

wp\_cart:PRODUCT-NAME:price:PRODUCT-PRICE:shipping:SHIPPING-COST:end]

or use the following php function from your wordpress template files

<?php echo print\_wp\_cart\_button\_for\_product('product name',price,shipping cost); ?>

Please see the How shipping Calculation Works post for more info.

# **Using Variation Control Option**

Variation Control can be used to create products similar to the following screenshot:

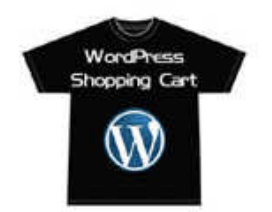

Product Name: Demo T-Shirt Price: 15.00 Colour: Red -Size: Small v Add to Cart

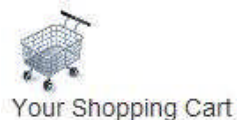

VISA PEP BAN

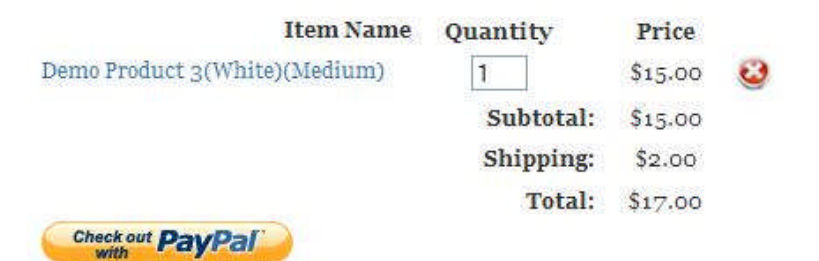

Shopping Cart Screenshot with Variation Control

1. To use variation control use the following trigger text wp\_cart:PRODUCT-NAME:price:PRODUCT-PRICE:var1[VARIATION-NAME|VARIATION1|VARIATION2|VARIATION3]:end]

eg. [wp\_cart:Demo Product 1:price:15:var1[Size|Small|Medium|Large]:end]

2. To use variation control with shipping use the following trigger text: wp\_cart:PRODUCT-NAME:price:PRODUCT-PRICE:shipping:SHIPPING-COST:var1[VARIATION-NAME|VARIATION1|VARIATION2|VARIATION3]:end]

eg. [wp\_cart:Demo Product 1:price:15:shipping:2:var1[Size|Small|Medium|Large]:end]

3. To use multiple variation option use the following trigger text:

wp\_cart:PRODUCT-NAME:price:PRODUCT-PRICE:var1[VARIATION-NAME|VARIATION1|VARIATION2|VARIATION3]:var2[VARIATION-NAME|VARIATION1|VARIATION2]:end]

eg. [wp\_cart:Demo Product 1:price:15:shipping:2:var1[Size|Small|Medium|Large]:var2[Color|Red|Green]:end]

Feel free to leave a comment below if you are having any difficulties.

Visit the WordPress Shopping Cart Plugin Page.

#### **Related posts**

- WP Simple Shopping Cart
- WP Shopping Cart Troubleshooting
- WP Shopping Cart and WP Super Cache Workaround
- WordPress Simple Shopping Cart Video Tutorial
- WordPress Shopping Cart Change Log

#### **Subscribe to Tips and Tricks HQ to stay informed**

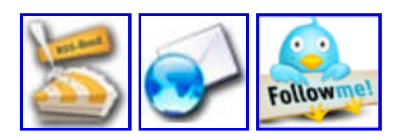

## **251 Responses to "Simple WP Shopping Cart Installation and Usage Instructions"**

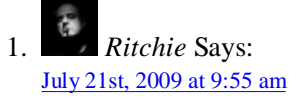

Why doesn't the shipping work. Tried it a thousand times but no shipping costs.. What do I do wrong, this can't be..

 $\overline{\bullet}$ 2. *Ritchie* Says: July 21st, 2009 at 9:56 am

[wp\_cart:PRODUCT-NAME:price:PRODUCT-PRICE:shipping:SHIPPING-COST:end]

This really doesn't work!!

*Ritchie* Says: July 21st, 2009 at 9:59 am 3.

Here's the page

http://www.awesomekickassrecords.com/wordpress/?page\_id=46

the button below is with shipping costs

 $W_{\epsilon}$ *admin* Says: 4. July 21st, 2009 at 10:28 am

Hi Ritchie, Looks like you are using an old version of the plugin... please download the latest version from the WP Shopping Cart plugin page and use that.